### **Как подключить к видеоконференции демонстрационного экзамена**

- 1. Вы можете воспользоваться одним из способов подключения, при помощи веб-камеры на ПК, ноутбуке, камера мобильного телефона.
- 2. **Для подключения через ПК или ноутбука** необходимо открыть браузер и ввести в адресную строку https://meet.jit.si/мтэпит и нажать на клавишу Ввод

(Enter)

- **meet.jit.si/**мтэпит ⇧
- 3. В открывшемся странице в окне для ввода пароля ввести 2020.

С

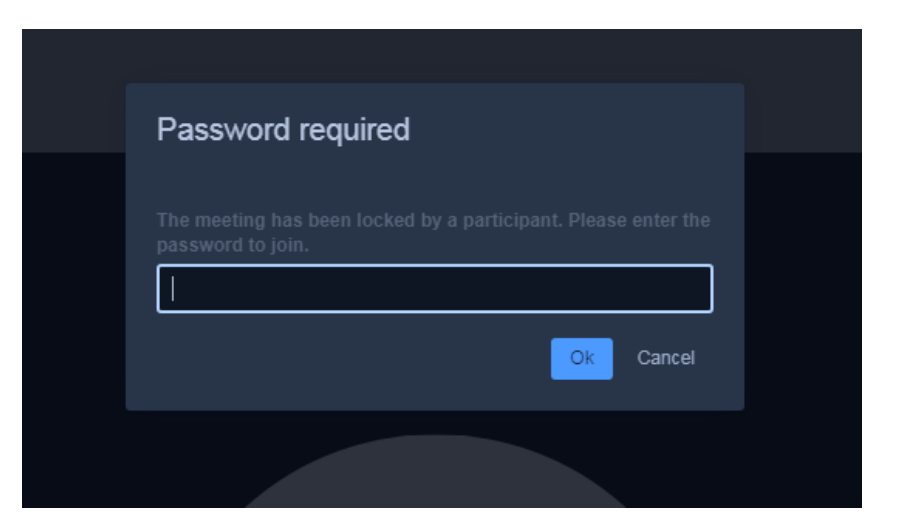

4 Если все сделали правильно Вы уведете следующее окно

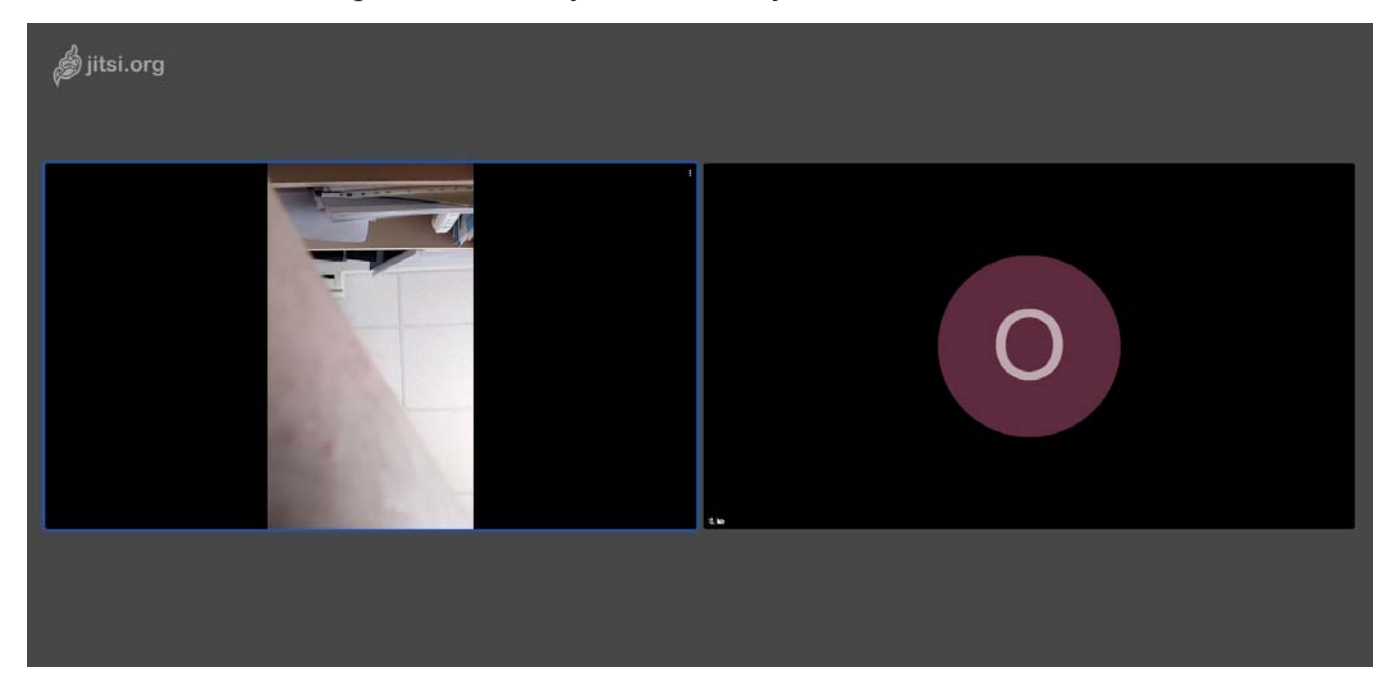

## **Ввод с смартфона**

5. Если Вы будете пользоваться смартфоном на IOS или Android необходимо

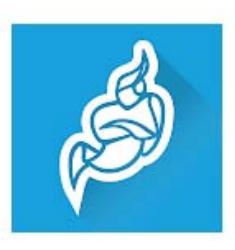

скачать приложение в маркете Jitsi Meet Jitsi Meet или можно повторить процедуру как на ПК с браузером.

6. В запущенном приложение в окне где сказано Укажите название комнаты

# напишите **мтэпит** и после введите **пароль 2020**

### Как получить удаленный доступ к компьютеру

1. Откройте браузер Chrome P на компьютере. Если его нет тогда установите

браузер Chrome

2. В адресной строке вверху страницы ведите

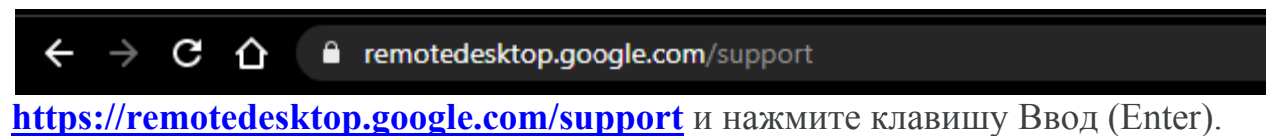

3. Если в браузере введен Ваш аккаунт откроется окно

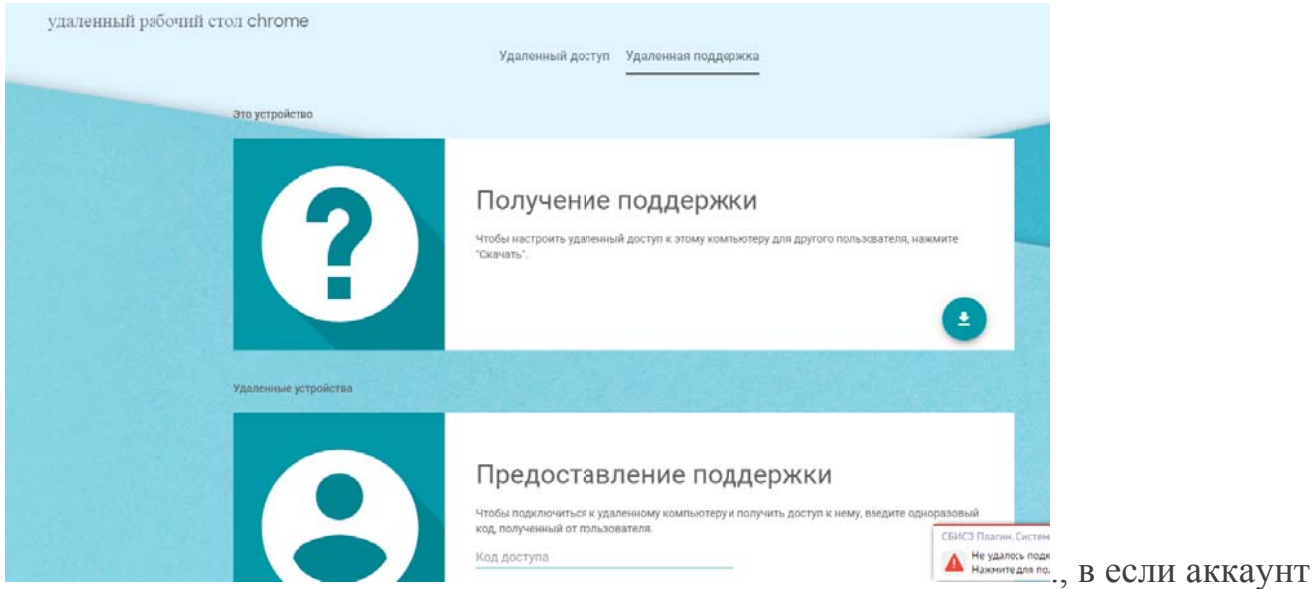

не введен откроется окно ввода, Вы можете ввести свой аккаунт или создать новый или ввести логин studentov72@gmail.com пароль student2020. После откроется окно представленное ранее.

4. Далее в области Получение поддержки нажмите на кнопку со стрелкой и установите необходимы компоненты.

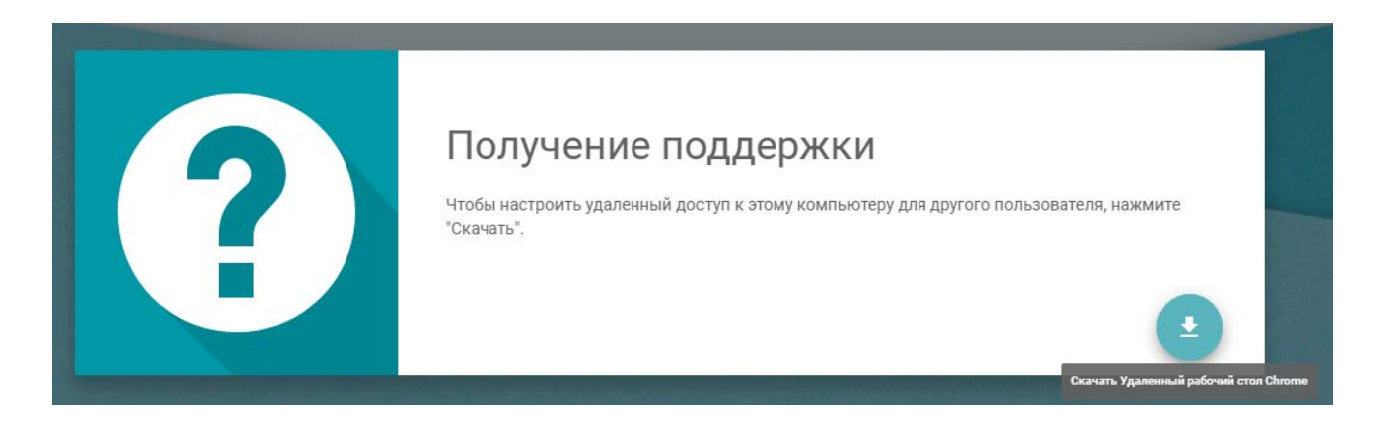

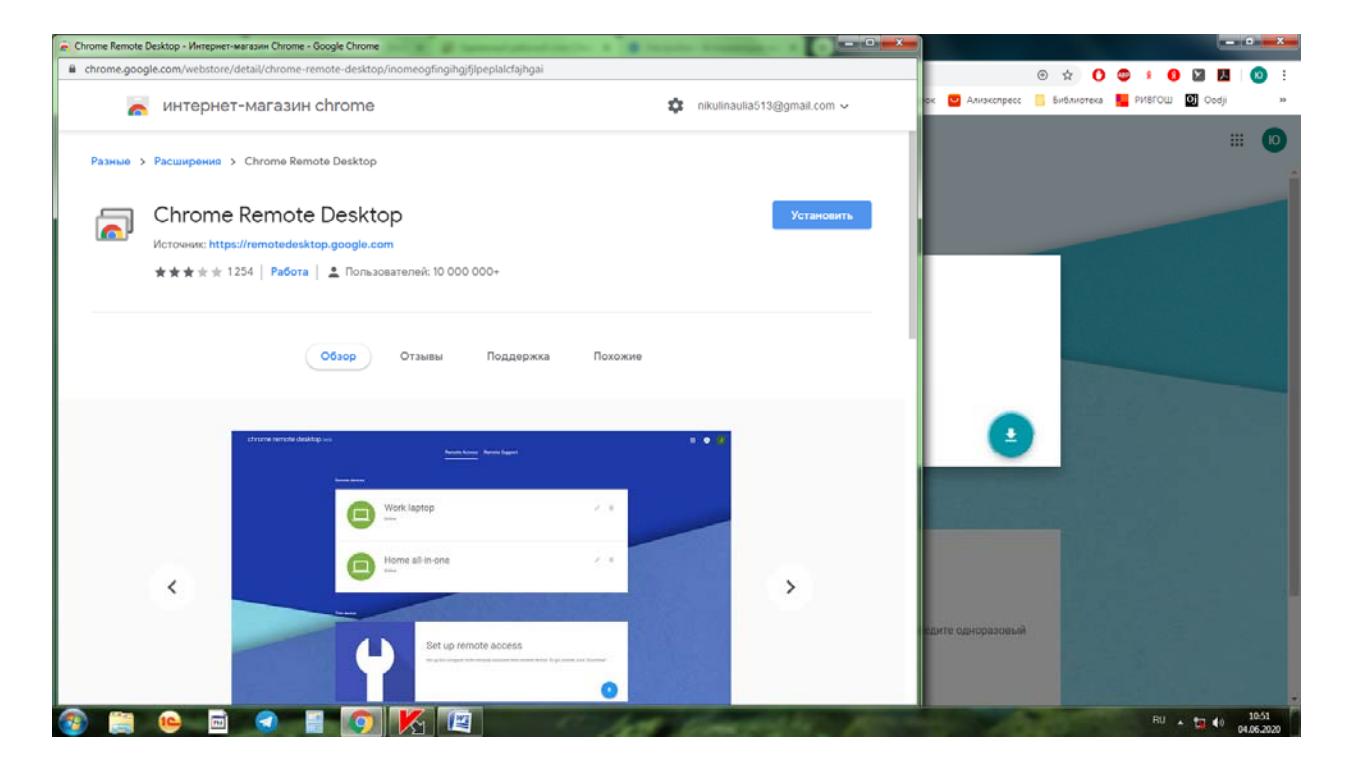

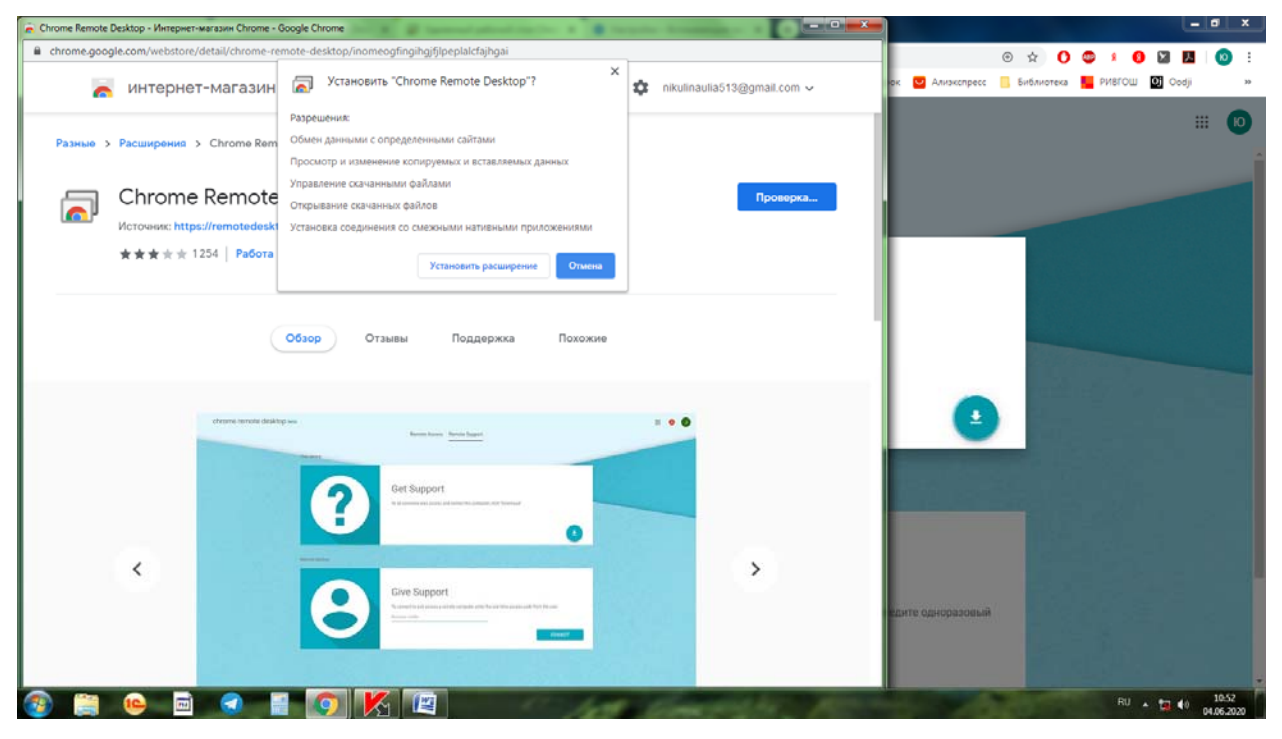

5. Далее нажимаем принять условия и установить

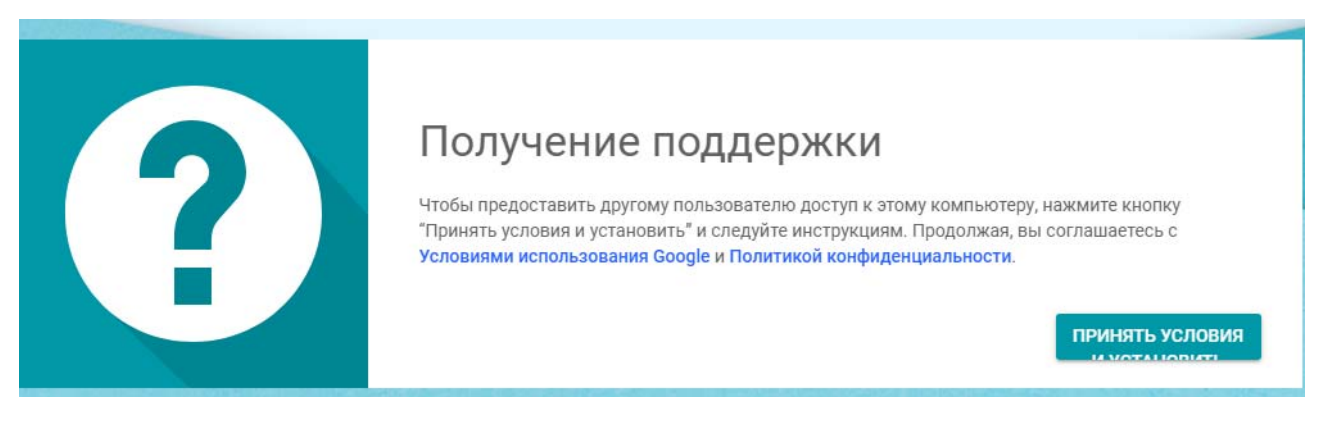

#### 6. После откроется окно нажимаем запустить

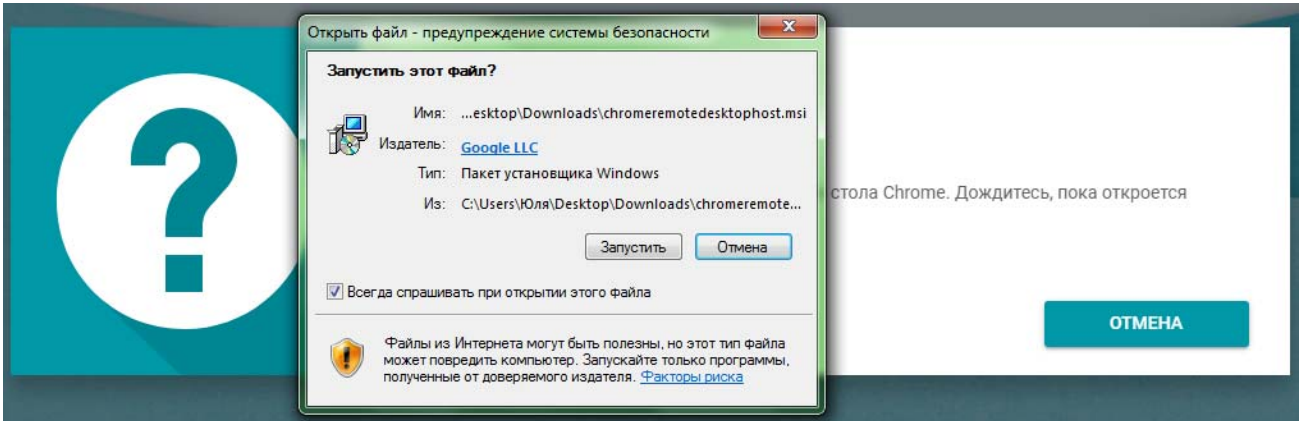

7. Все компоненты установлены.

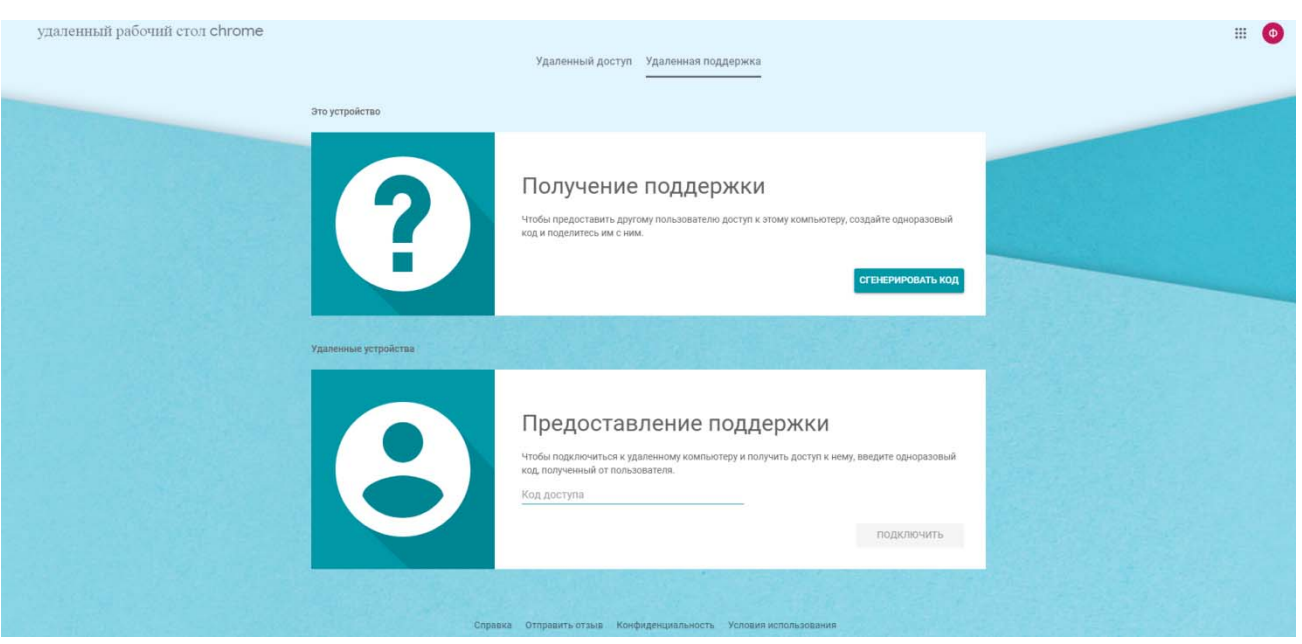

8. В окне предоставления поддержки необходимо ввести код доступа (код будет выслан персонально для каждого студента за 20 минут до начала экзамена) **Присланный код будет действителен в течение 4 минут, убедительная просьба подготовиться и включить заранее комьютер и запустить браузер Chrome.**

9. Введите полученный код доступа и нажмите на кнопку ПОДКЛЮЧИТЬ.

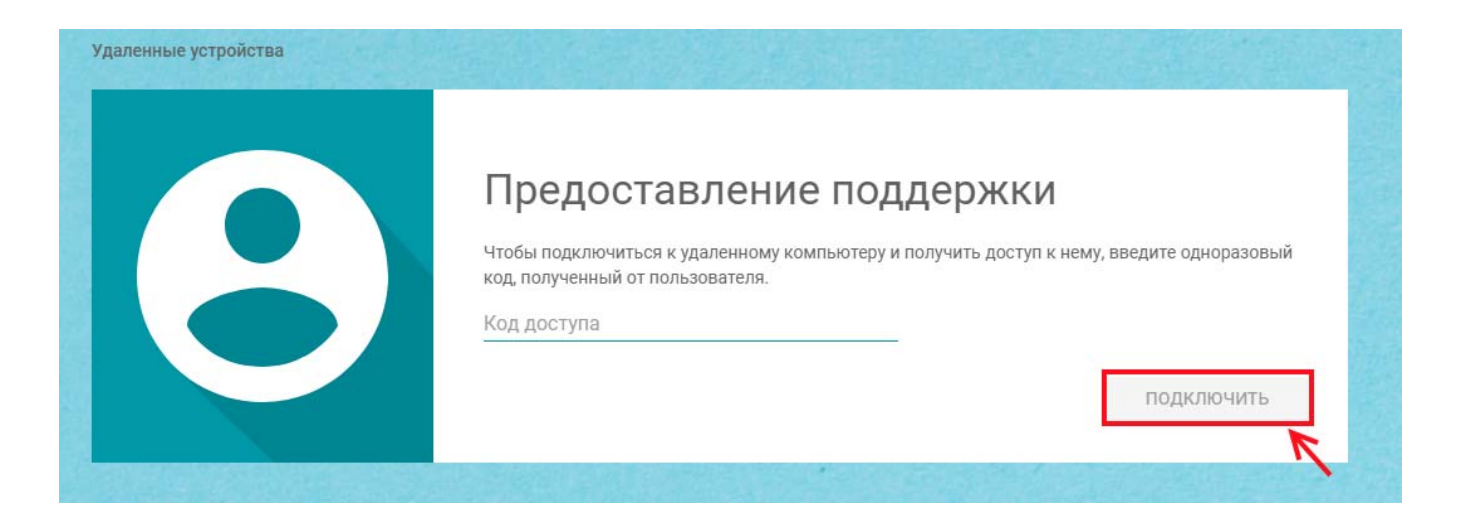

10. Откроется окно удаленного компьютера для сдачи демонстрационного экзамена.

11. Для удобства работы можно расширить на весь экран нажав клавишу F11, выход из этого режима еще раз нажать F11

12. Внимание в случае если по каким-либо причинам произошел разрыв связи или пропал доступ с удаленным компьютером сообщит.